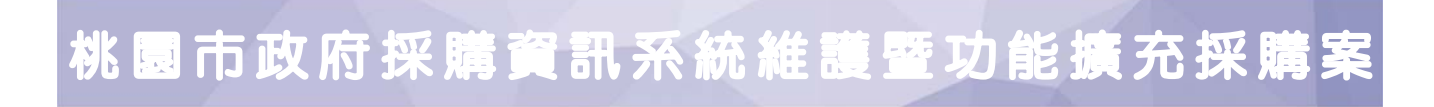

技服履約績效管理 系統教育訓練

CEO 巨鷗科技股份有限公司

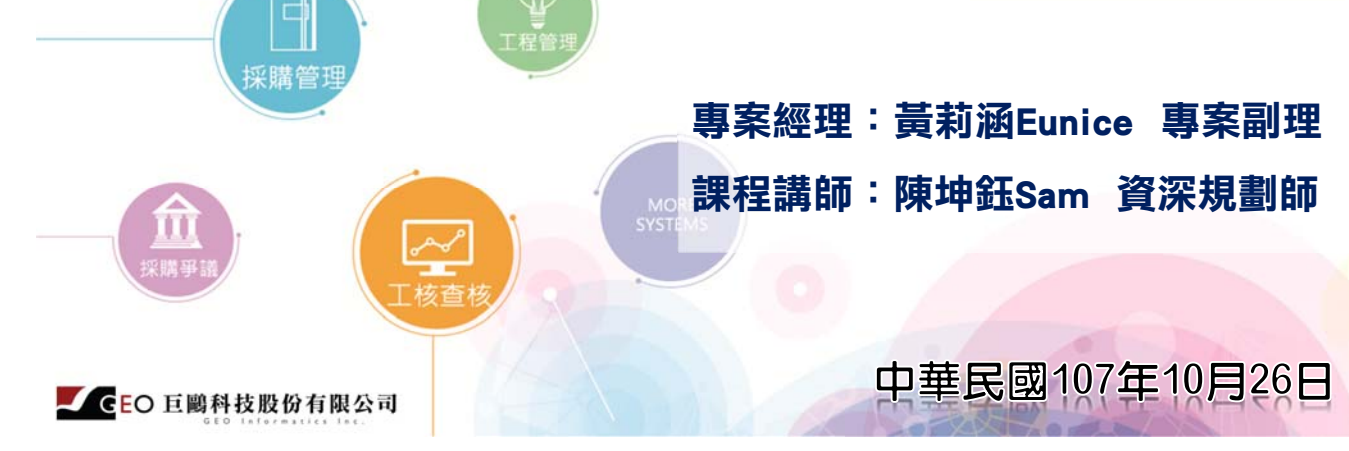

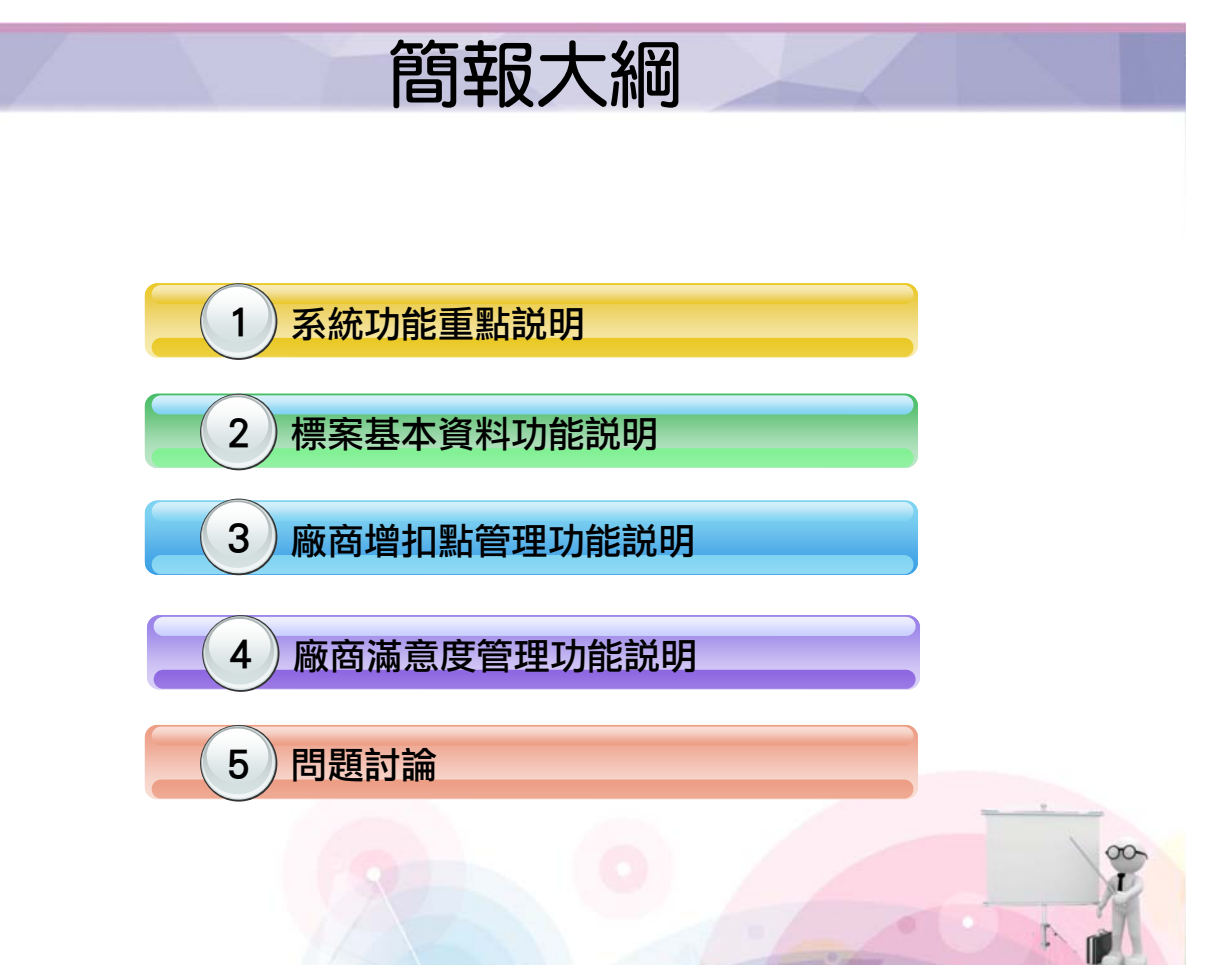

2

CEO 巨鷗科技股份有限公司

桃園市政府

# ◎ 系統功能重點說明

## 採購資訊系統網址

3

## **https://gpis.tycg.gov.tw/PwbTycg\_Info/**

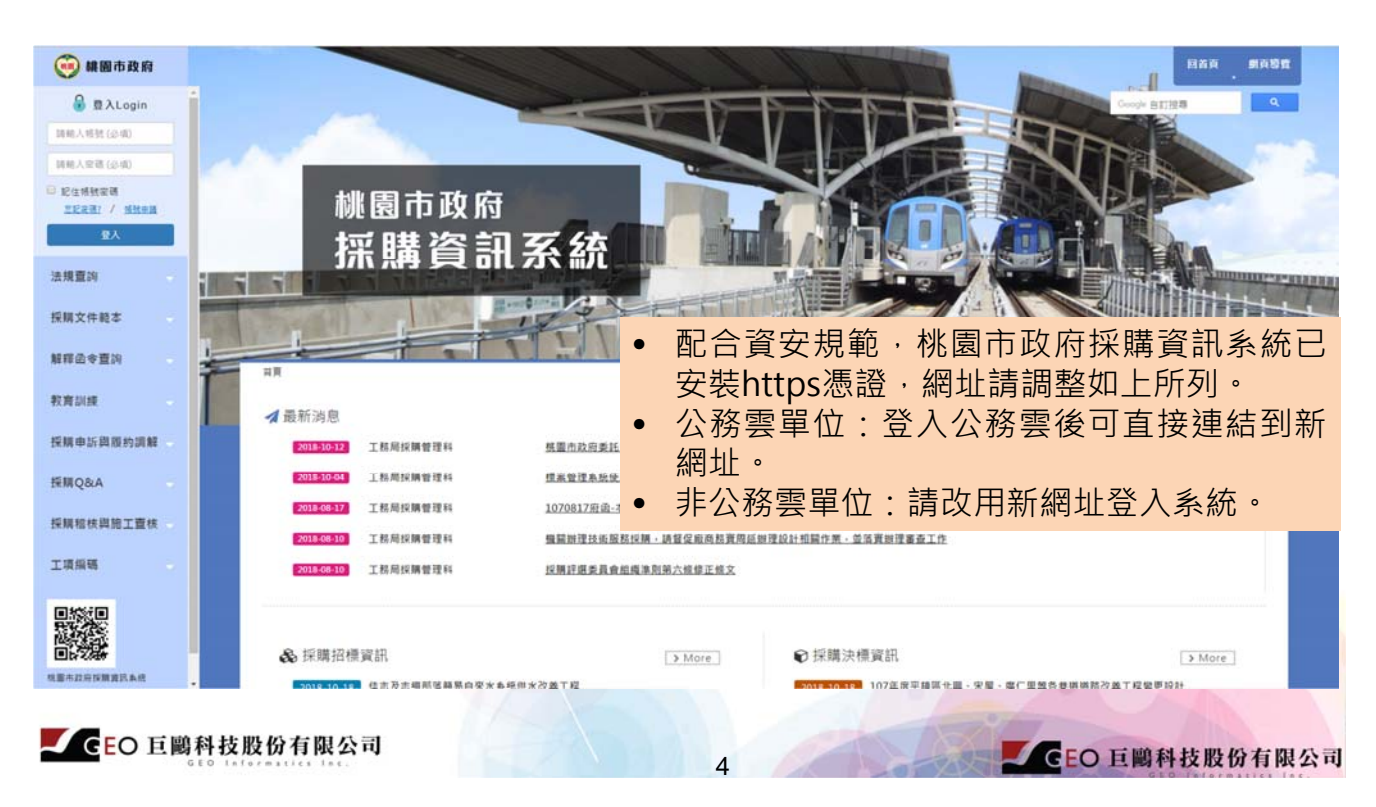

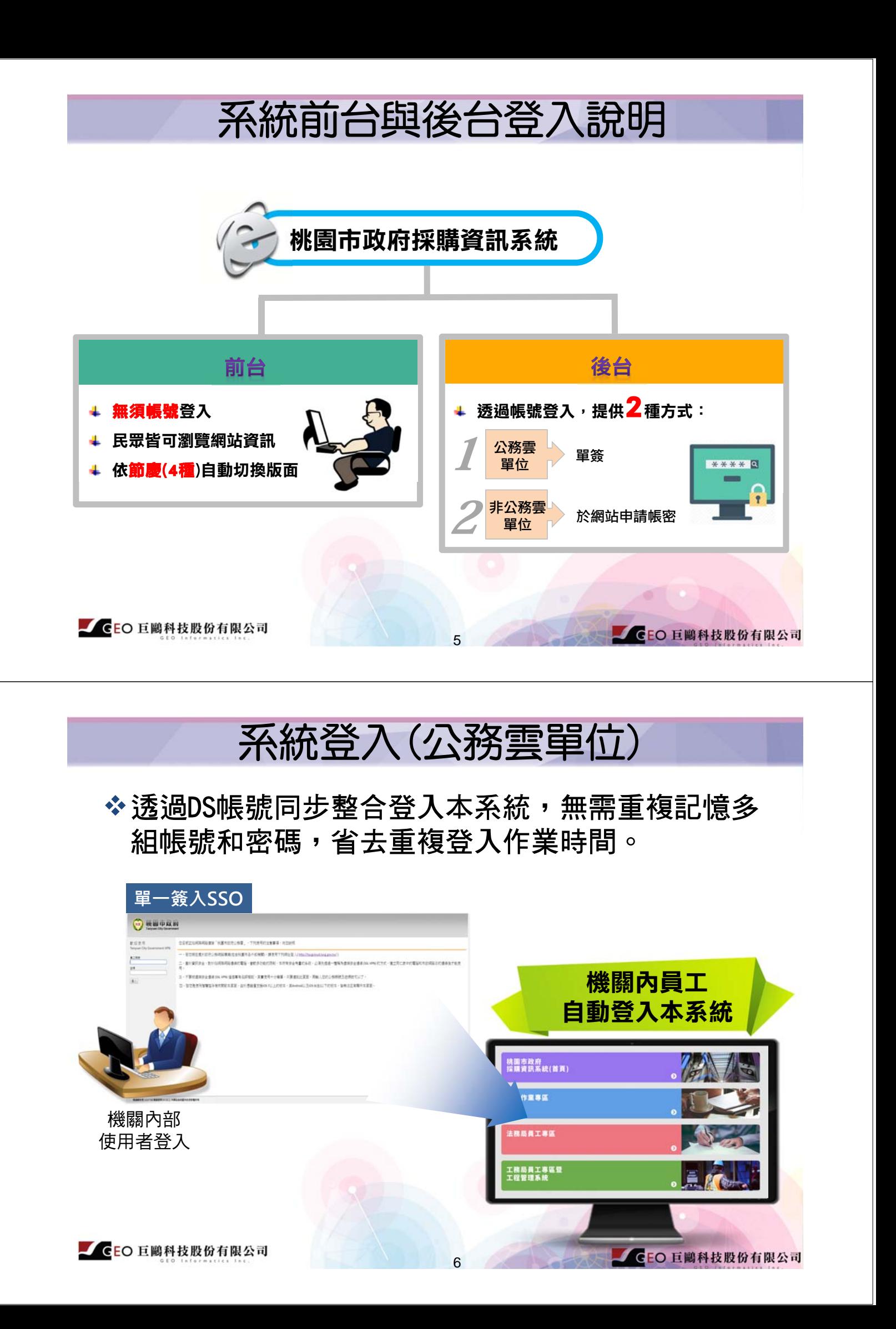

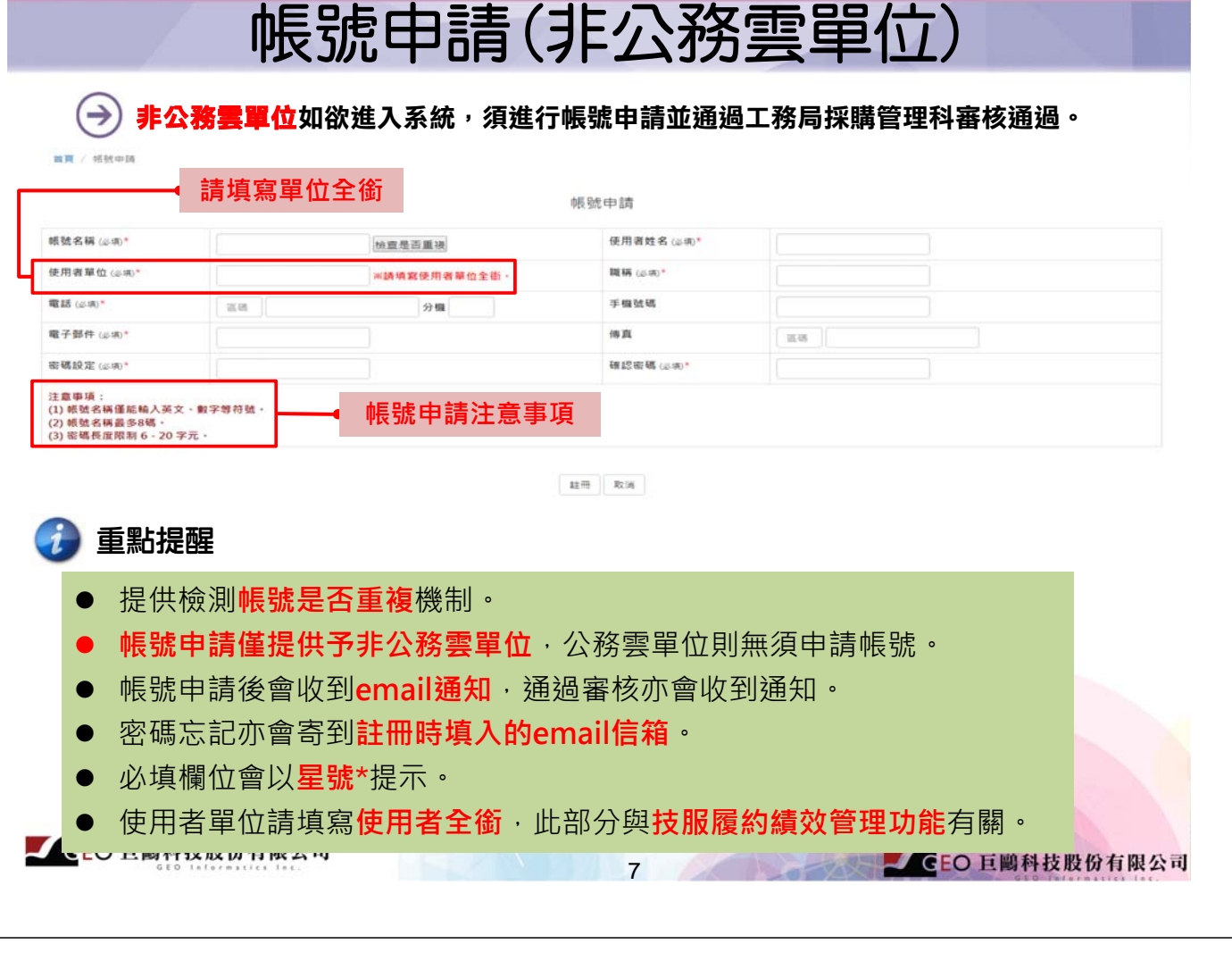

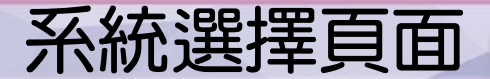

 $\odot$ 提供4個直覺化區塊供使用者點選使用,並依其帳號給予專屬系統權限。

使用者欲使用技服履約績效管理相關功能請選擇【採購作業專區】。

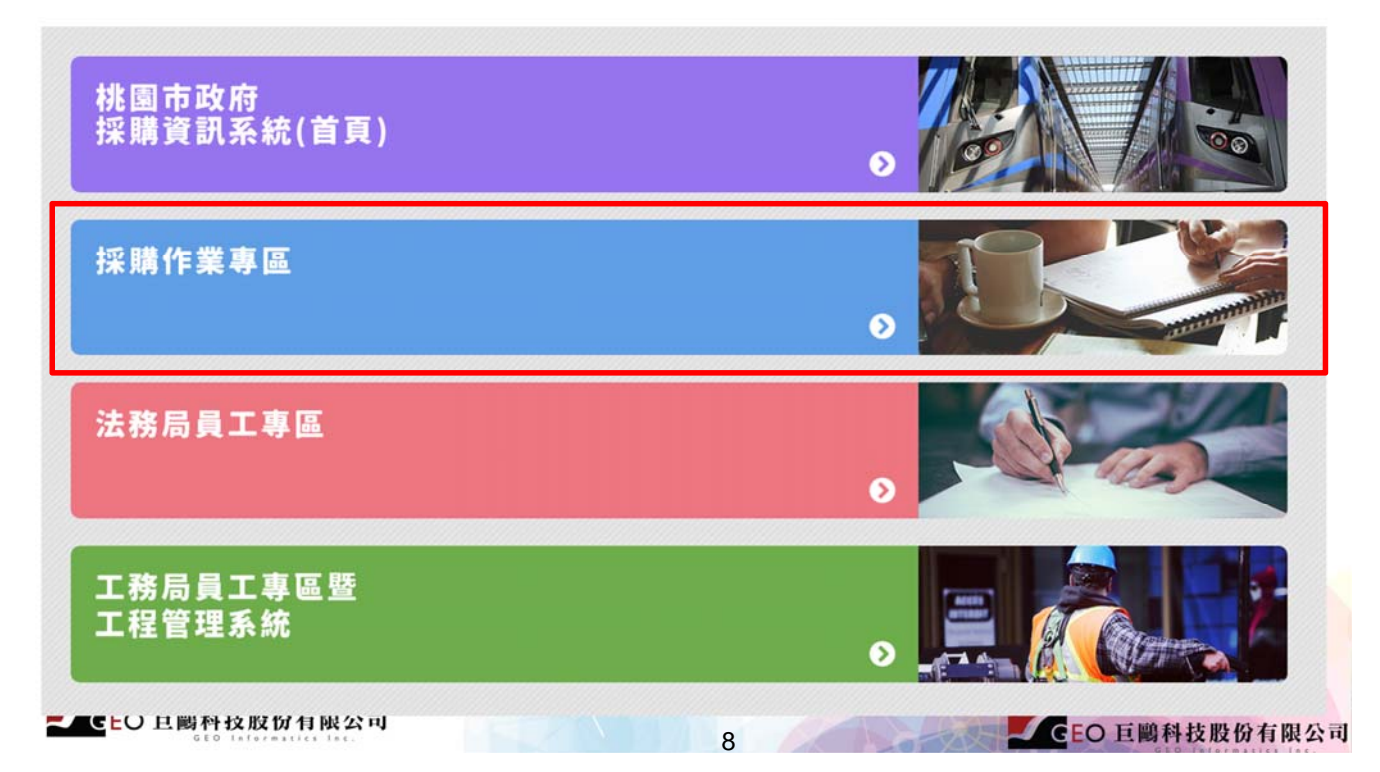

## 技服履約績效管理功能位置

## (→) 進入【採購作業專區】後, 左邊功能選項請選擇【技服履約績效管理-標案基 本資料】。

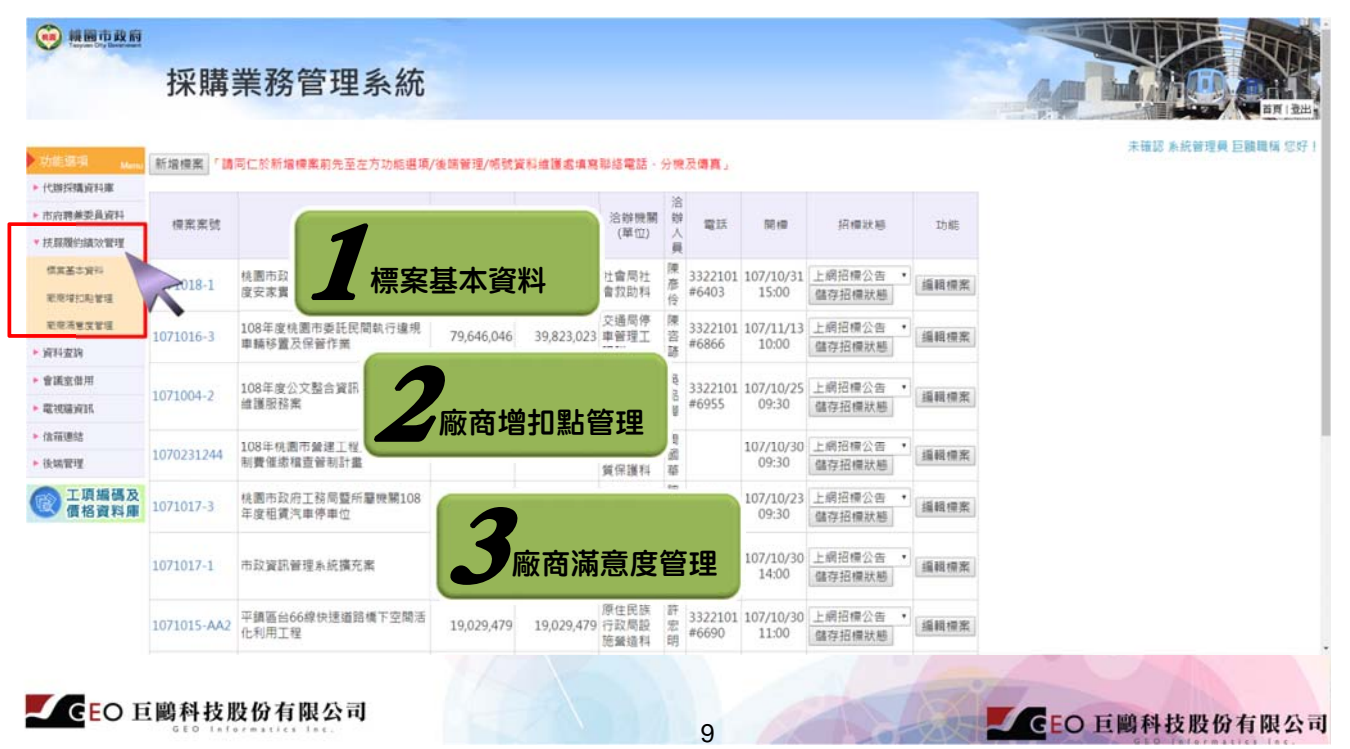

技服履約績效管理案件資料來源

(→)今年度調整案件資料來源,新增了政府電子採購網之來源(107年10月初上線)。 政府電子採購網介接勞務案、標的代碼8671-8676之案件。

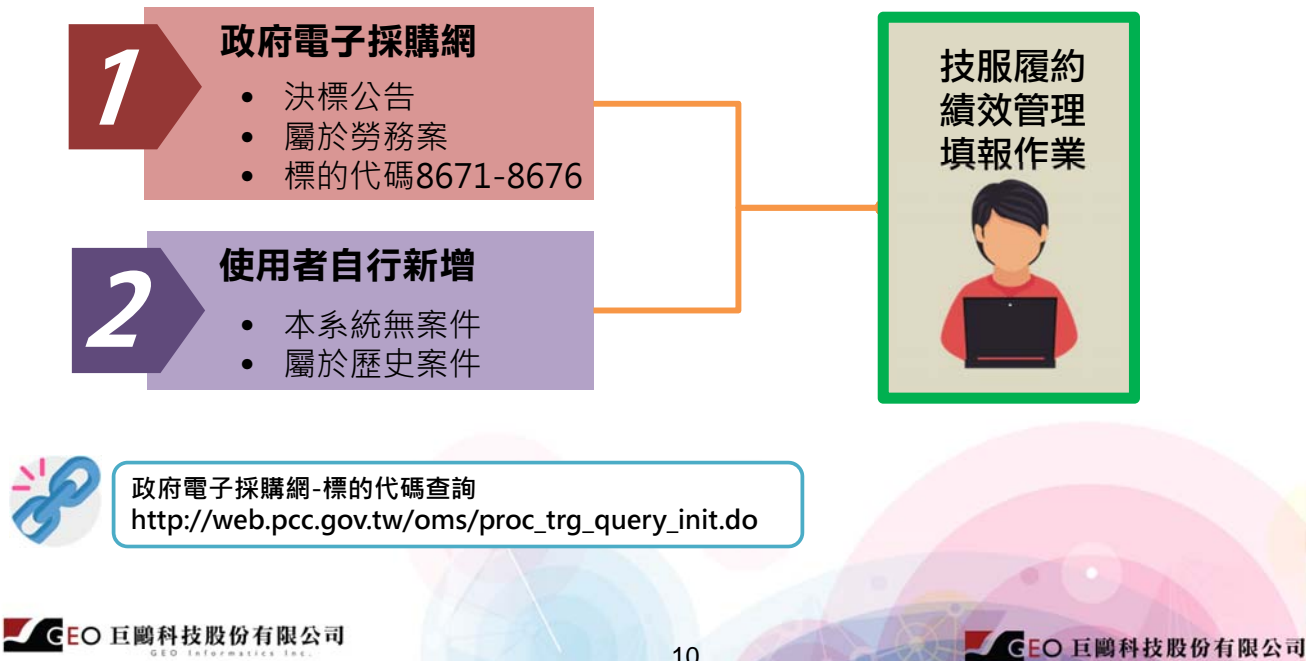

# ◎標案基本資料功能說明

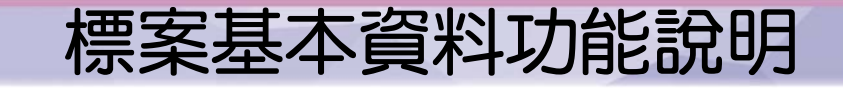

點選即可檢視

11

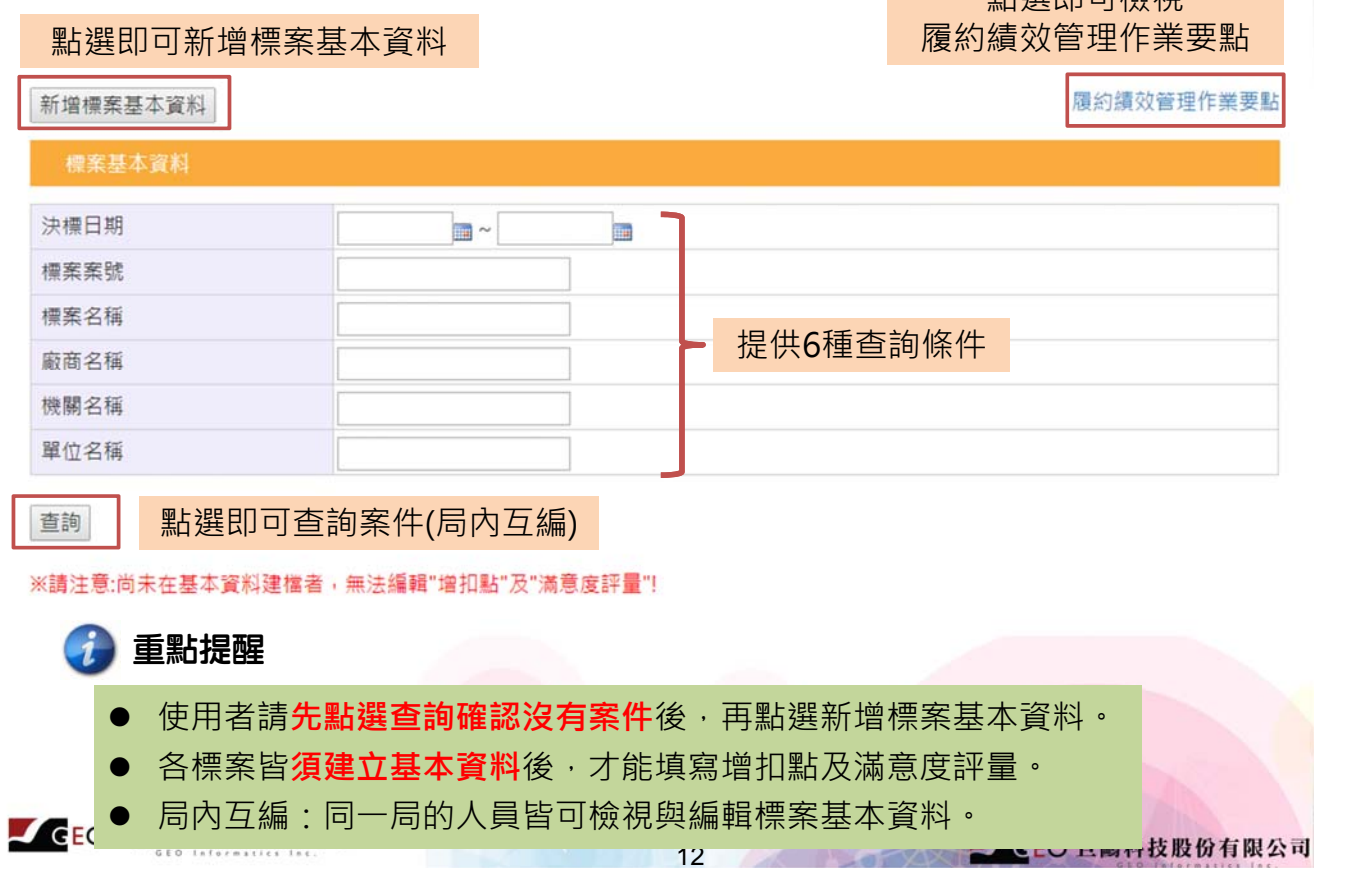

# 履約績效管理作業要點

### 點選連結後,即以另開視窗的方式至【桃園市政府-主管法規查詢系統】。 ⊖

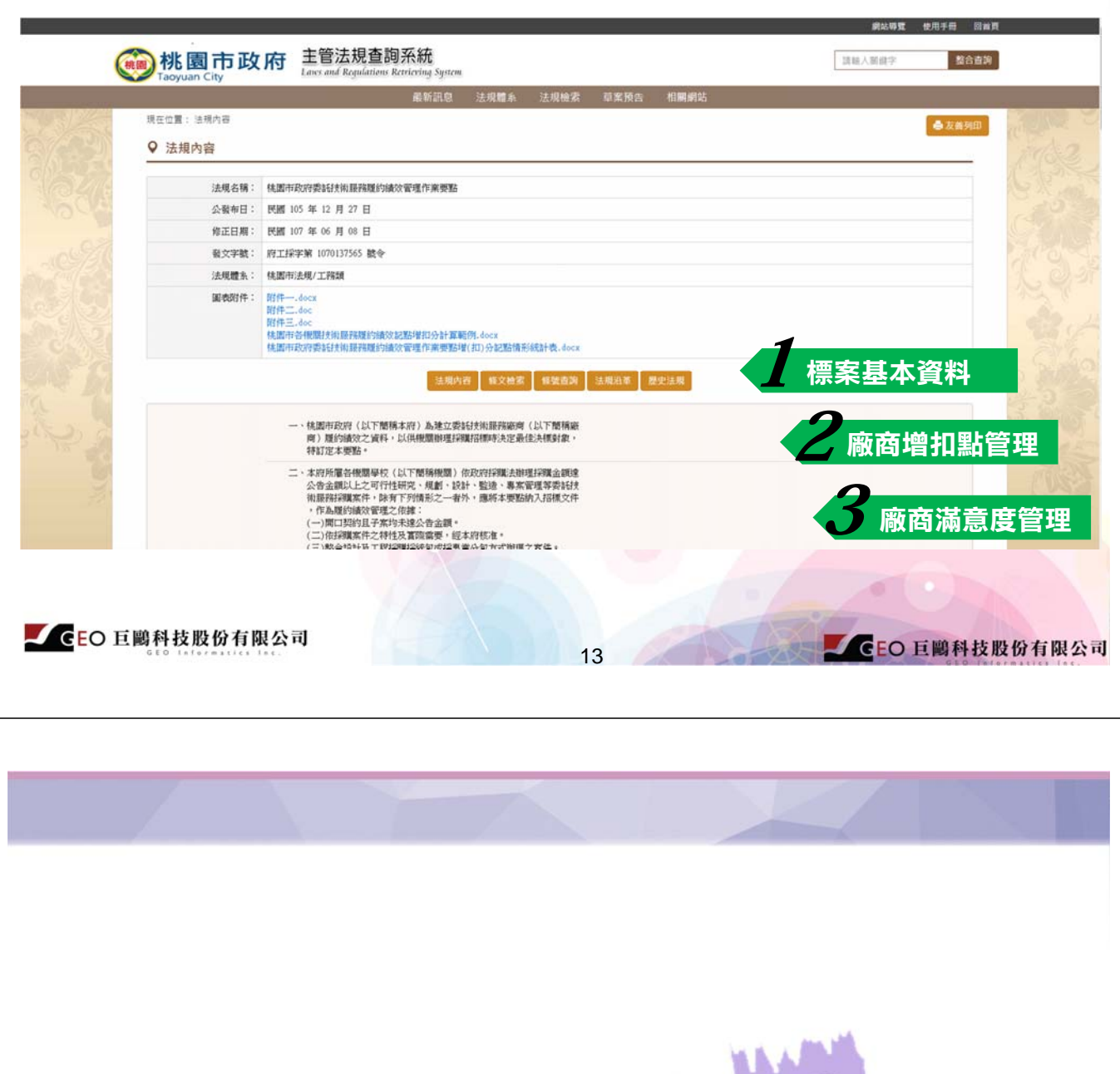

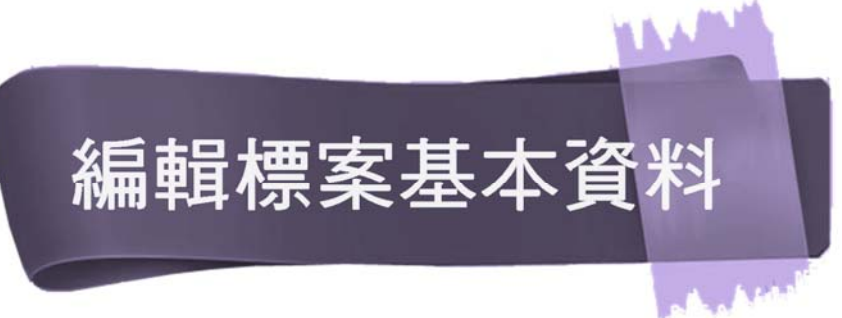

14

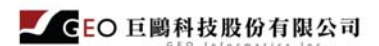

# 標案基本資料查詢說明

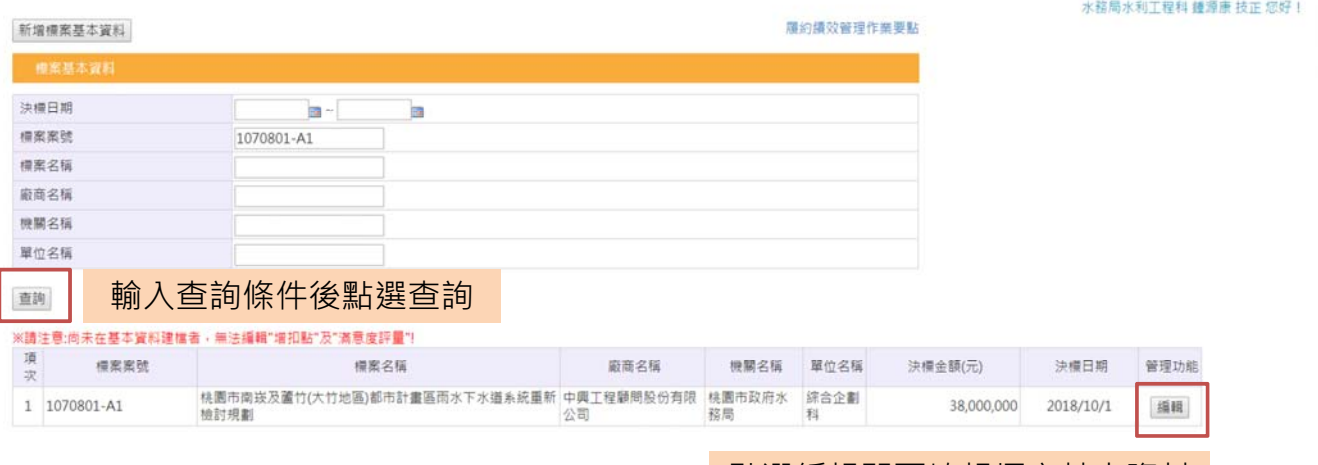

點選編輯即可填報標案基本資料

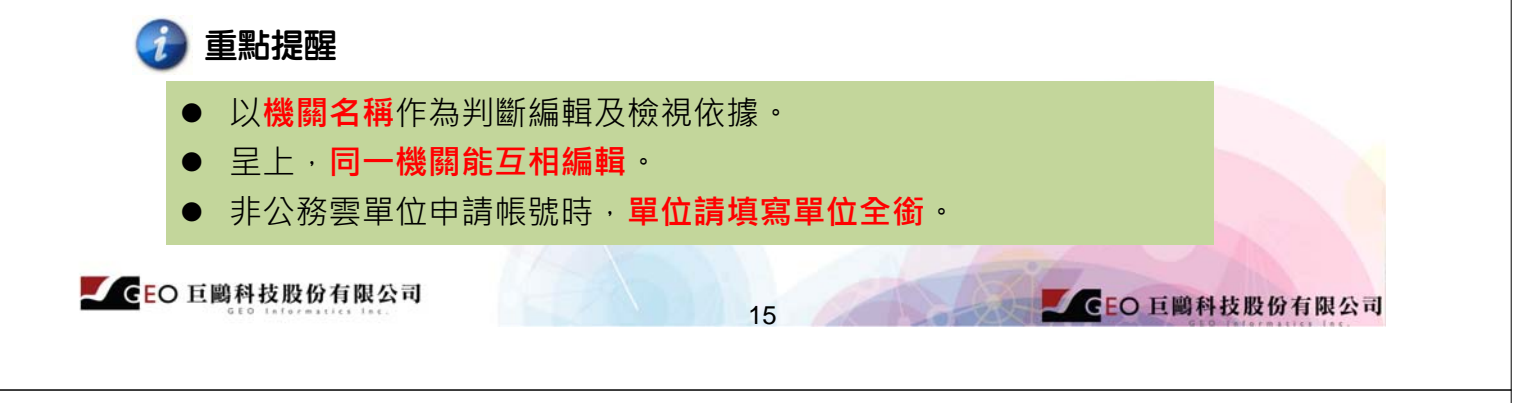

## 編輯標案基本資料

履約績效管理作業要點

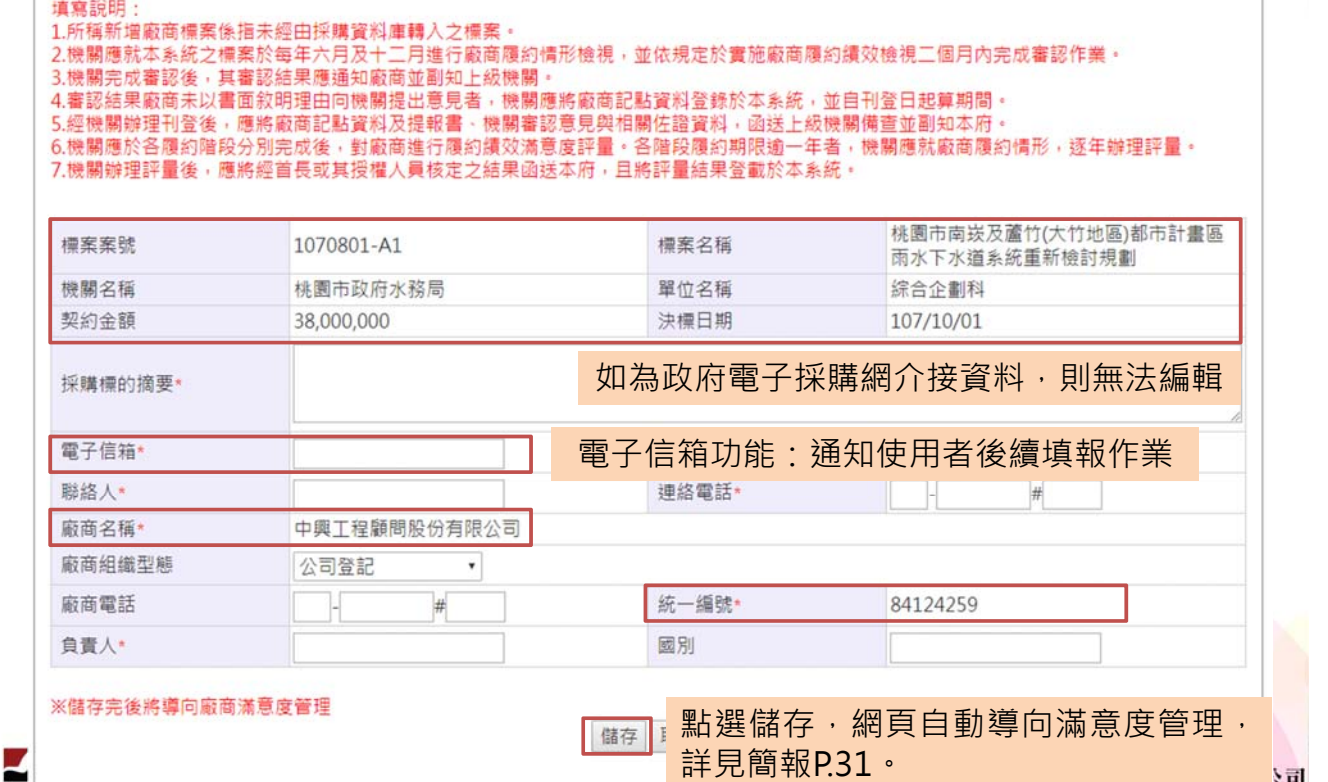

16

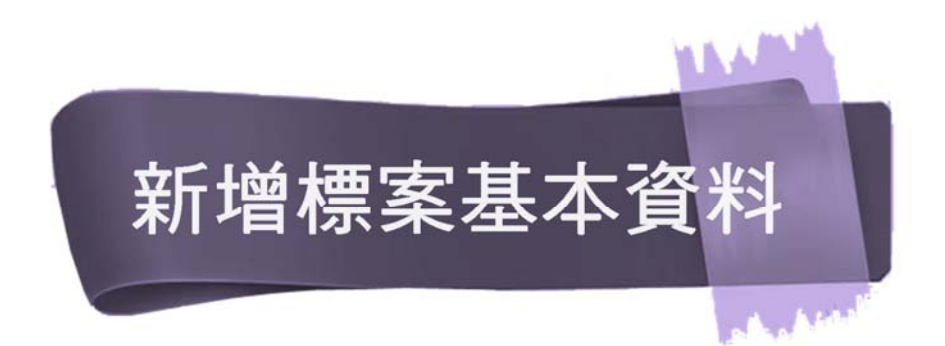

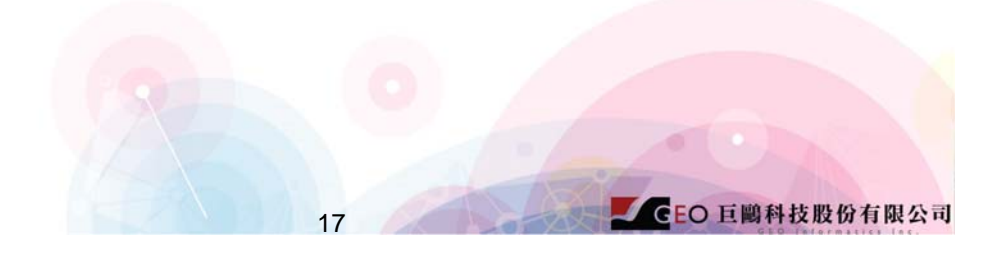

亩

SEO 巨鷗科技股份有限公司

## 新增標案基本資料說明

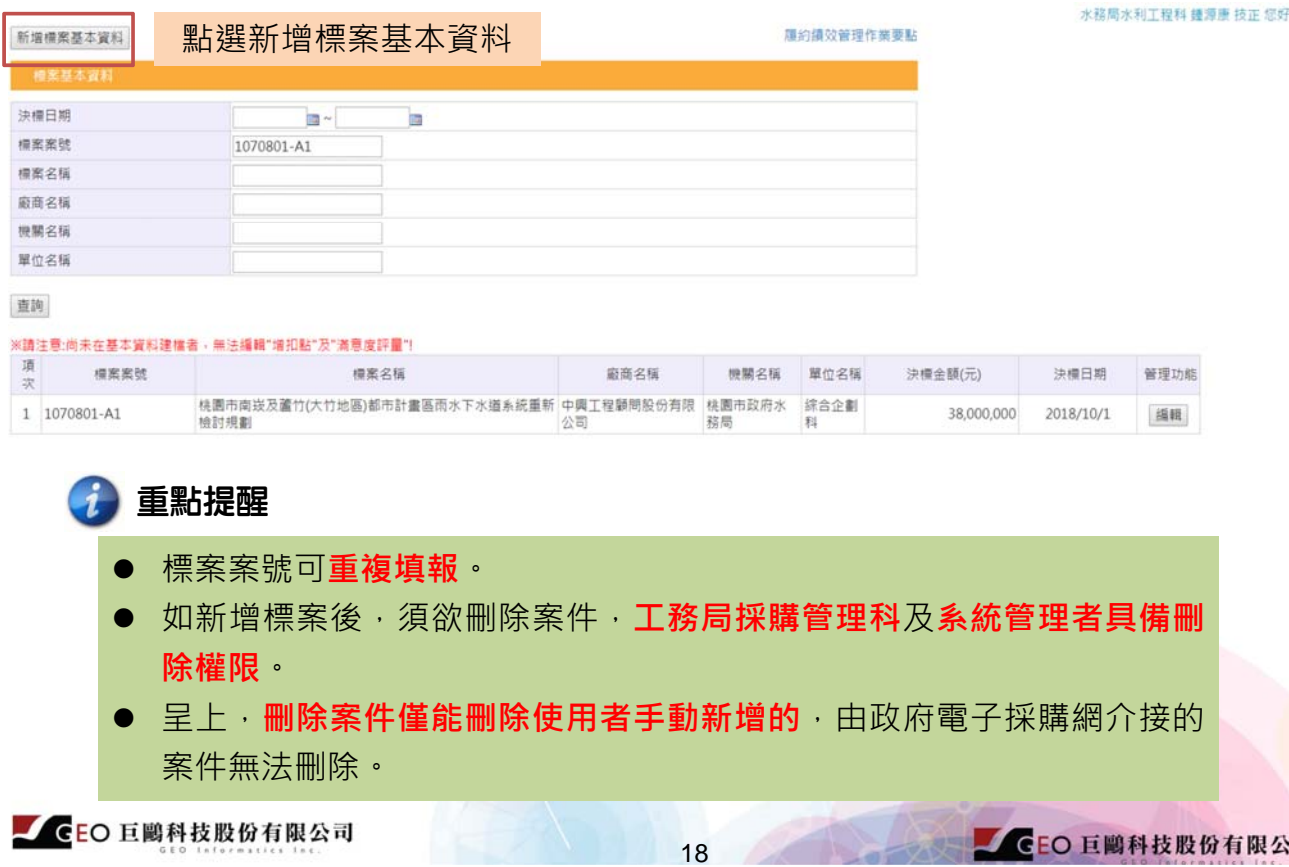

# 新增標案基本資料(1/2)

履約績效管理作業要點

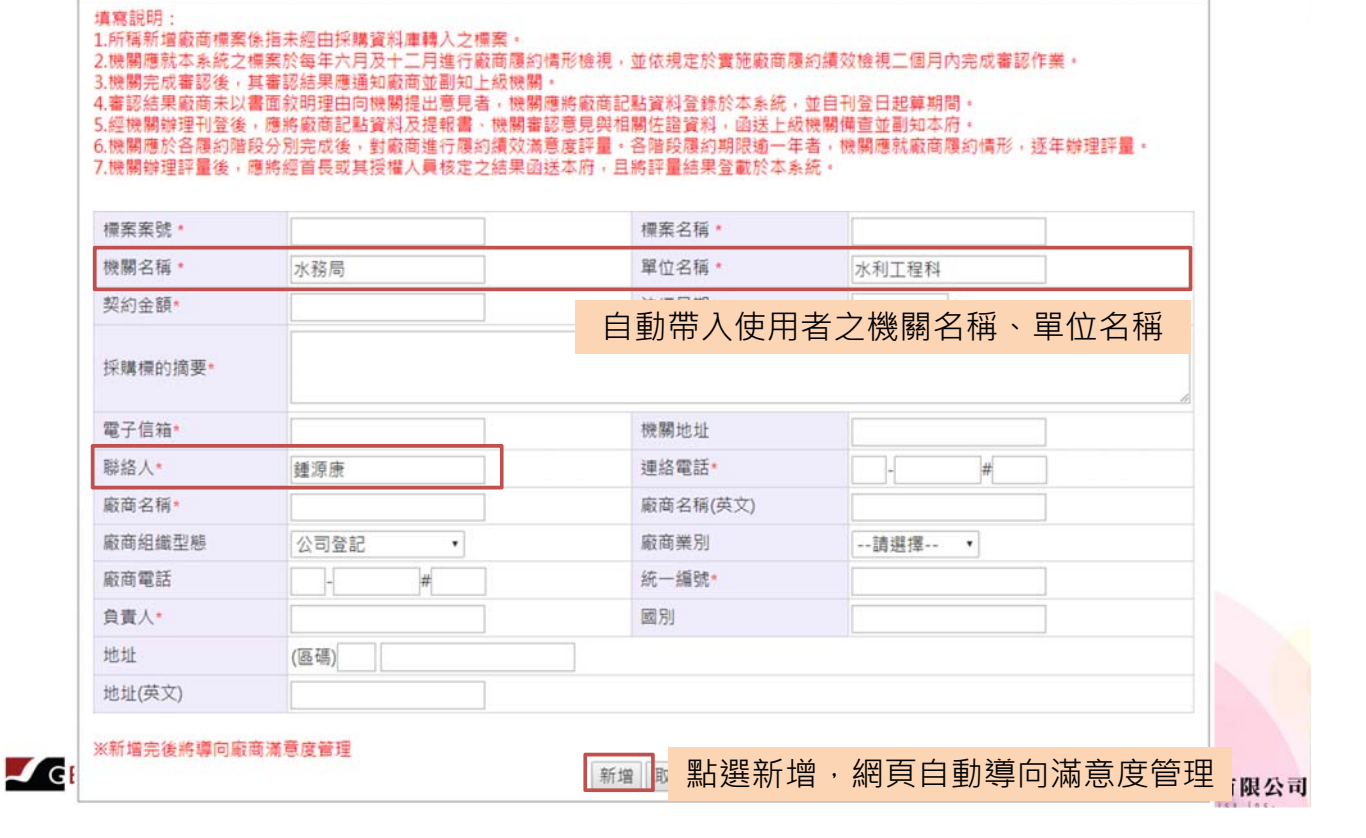

# 新增標案基本資料(2/2)

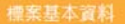

V.

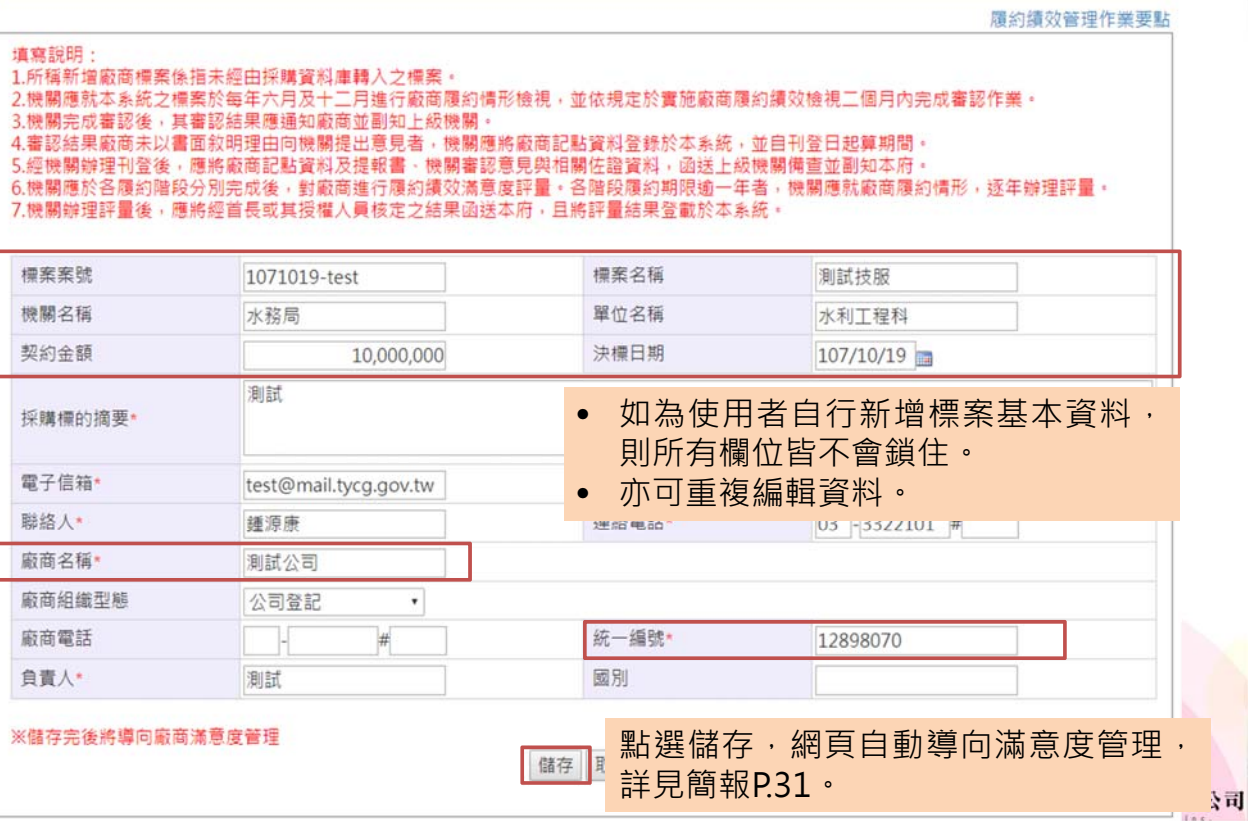

## 廠商增扣點管理功能說明  $\mathscr{D}$

## 廠商增扣點管理功能說明

21

### $(\rightarrow)$ 廠商增扣點管理分為兩部分:廠商增扣點登錄、廠商增扣點查詢。

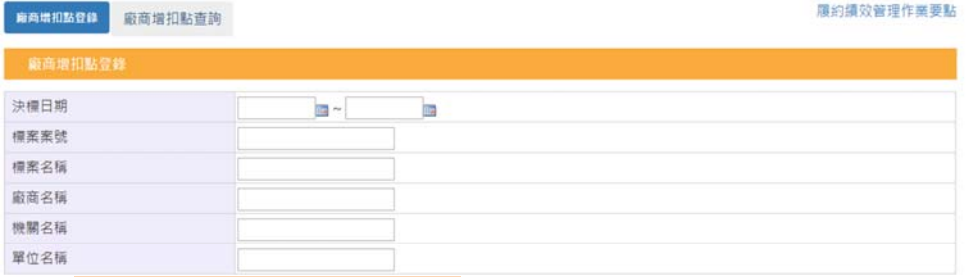

### 查詢

### 點選查詢即可檢視案件 ねんちゃく かんしゃ お選編輯即可編輯增扣點

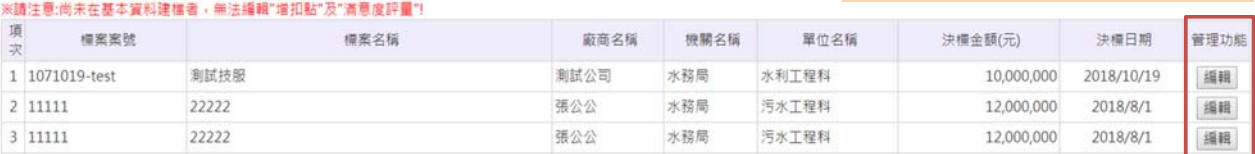

### 1 重點提醒

- 以**機關名稱**作為判斷編輯及檢視依據。
- 呈上,**同一機關能互相編輯**。此外,僅能檢視同一機關案件。
- 如**編輯按鈕反灰**,請先至**【標案基本資料】填寫完整資訊(建檔)**。

## 廠商增扣點登錄(1/2)

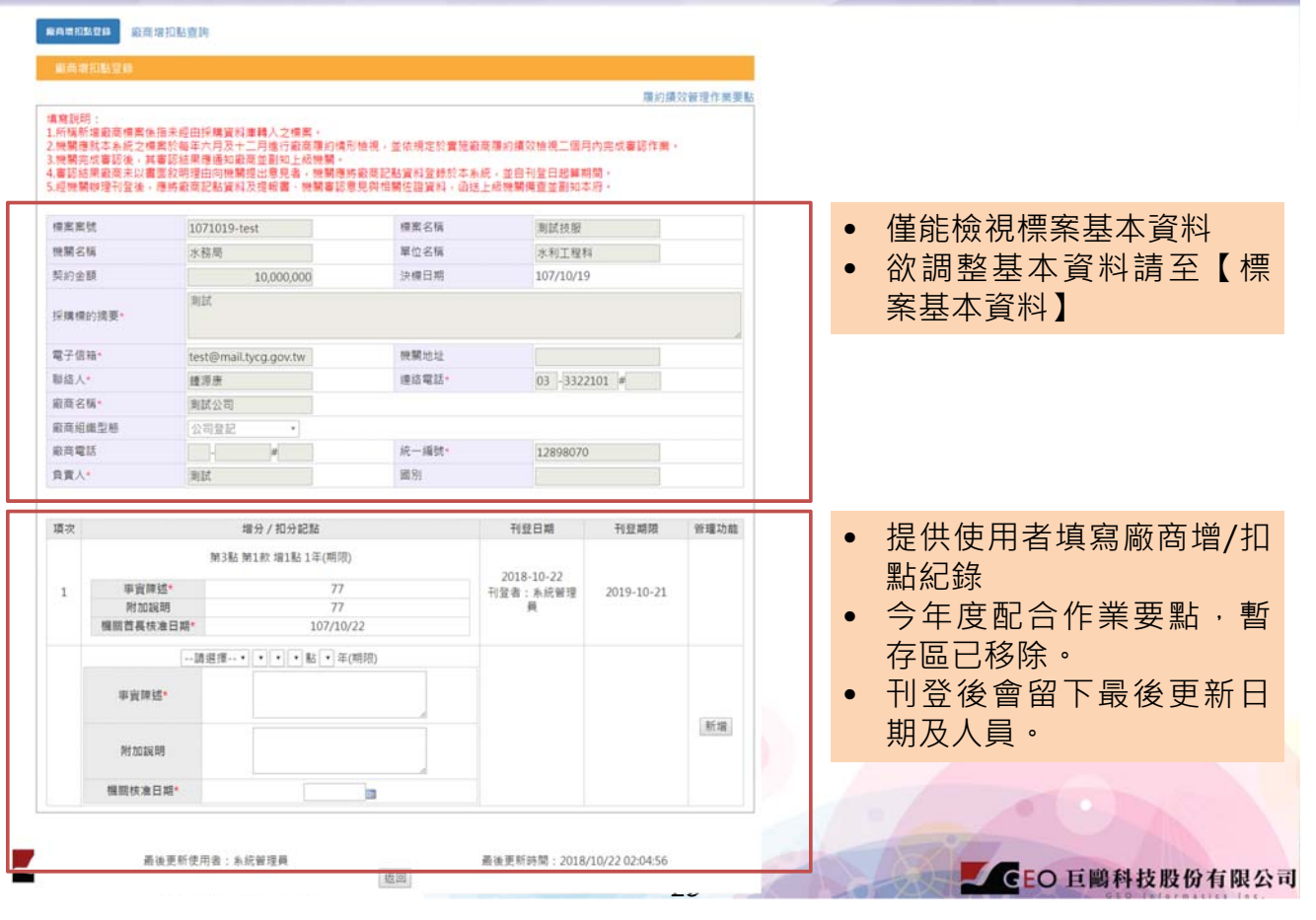

## 廠商增扣點登錄(2/2)

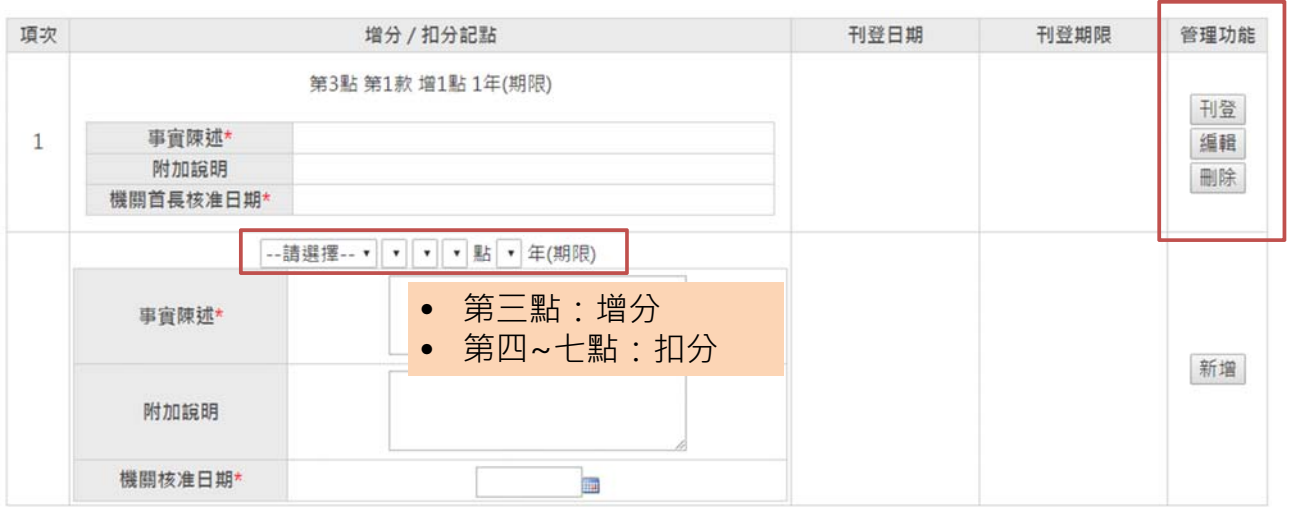

- 1. 新增完畢後會顯示【刊登】,如點選刊登則須確認【事實陳述】&【機關核准日 期】是否已填寫。 2. 增扣分記點尚未刊登前,使用者能編輯記點內容,亦可刪除記增/扣分記點;倘若 已刊登記點,則僅能撤銷增/扣分記點。
- 3. 刊登完畢後, 即顯示【刊登日期】&【刊登期限】。
- 備註:刊登期限係依據增/扣點時,其選擇的期限,例如於107/10/22刊登,期限1年, 刊登期限自動顯示為108/10/21。

**CEO 日陽科技股份有限公司** 

# 廠商增扣點查詢(1/2)

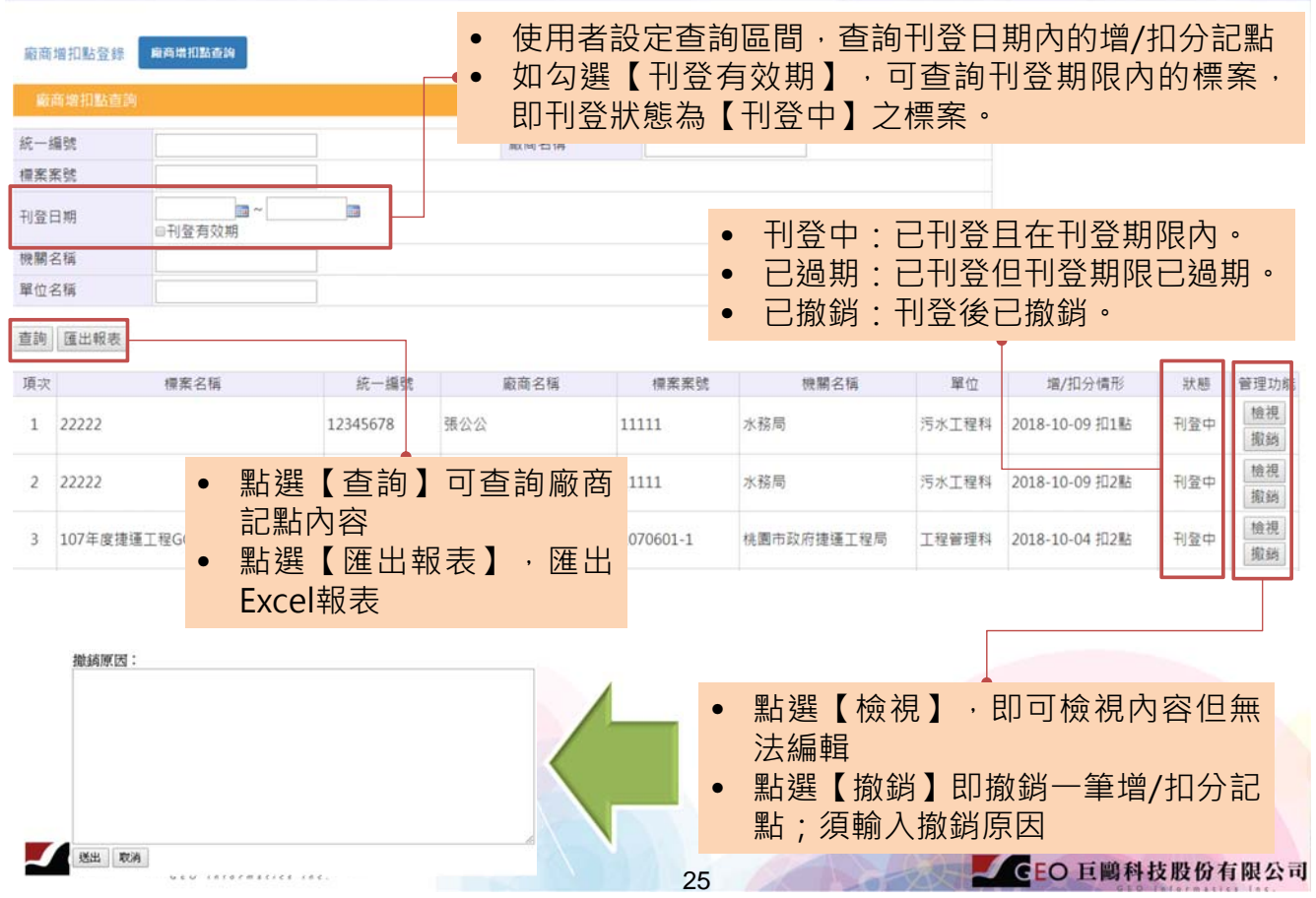

## 廠商增扣點查詢(2/2)

輸入【撤銷原因】,即會顯示於記點歷程,狀態亦會出現「已撤銷」。

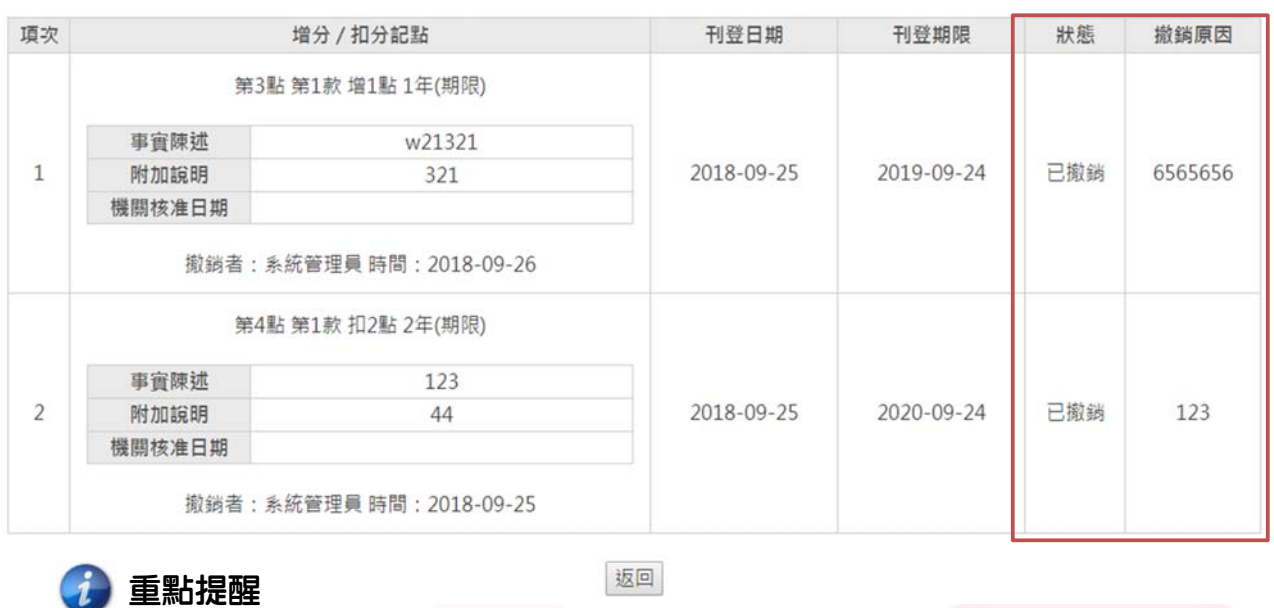

增/扣分記點撤銷皆會**保留且無法刪除**。

撤銷亦會留下**撤銷者與日期**。

# ◎ 廠商滿意度管理功能說明

## 廠商滿意度管理功能說明

27

### $\odot$ 廠商滿意度管理分為兩部分:廠商滿意度評量登錄、廠商滿意度評量查詢。

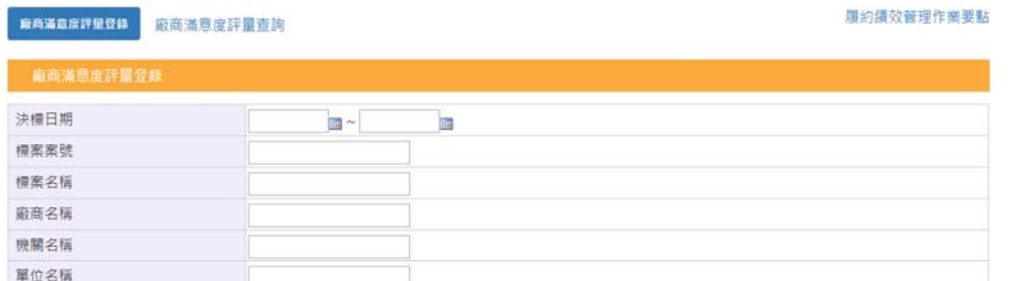

## 點選查詢即可檢視案件 春天 医二乙二二乙二二乙二乙酯 医编辑即可編輯滿意度

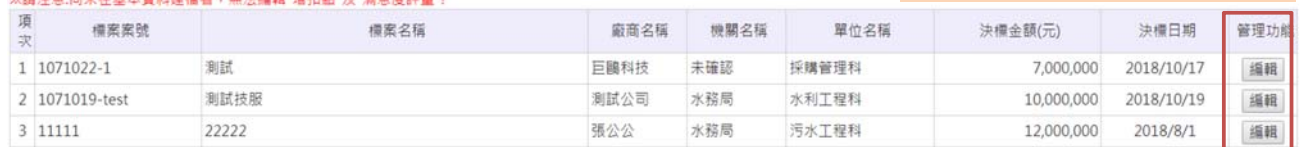

### ● 重點提醒

查詢

- 以**機關名稱**作為判斷編輯及檢視依據。
- 呈上 同一機關能互相編輯。此外,僅能檢視同一機關案件。
- 如**編輯按鈕反灰**,請先至**【標案基本資料】填寫完整資訊(建檔)**。

CEO 互関科技股份有限公司

CEO 巨鷗科技股份有限公司

## 廠商滿意度評量登錄-採購案基本資料(1/2)

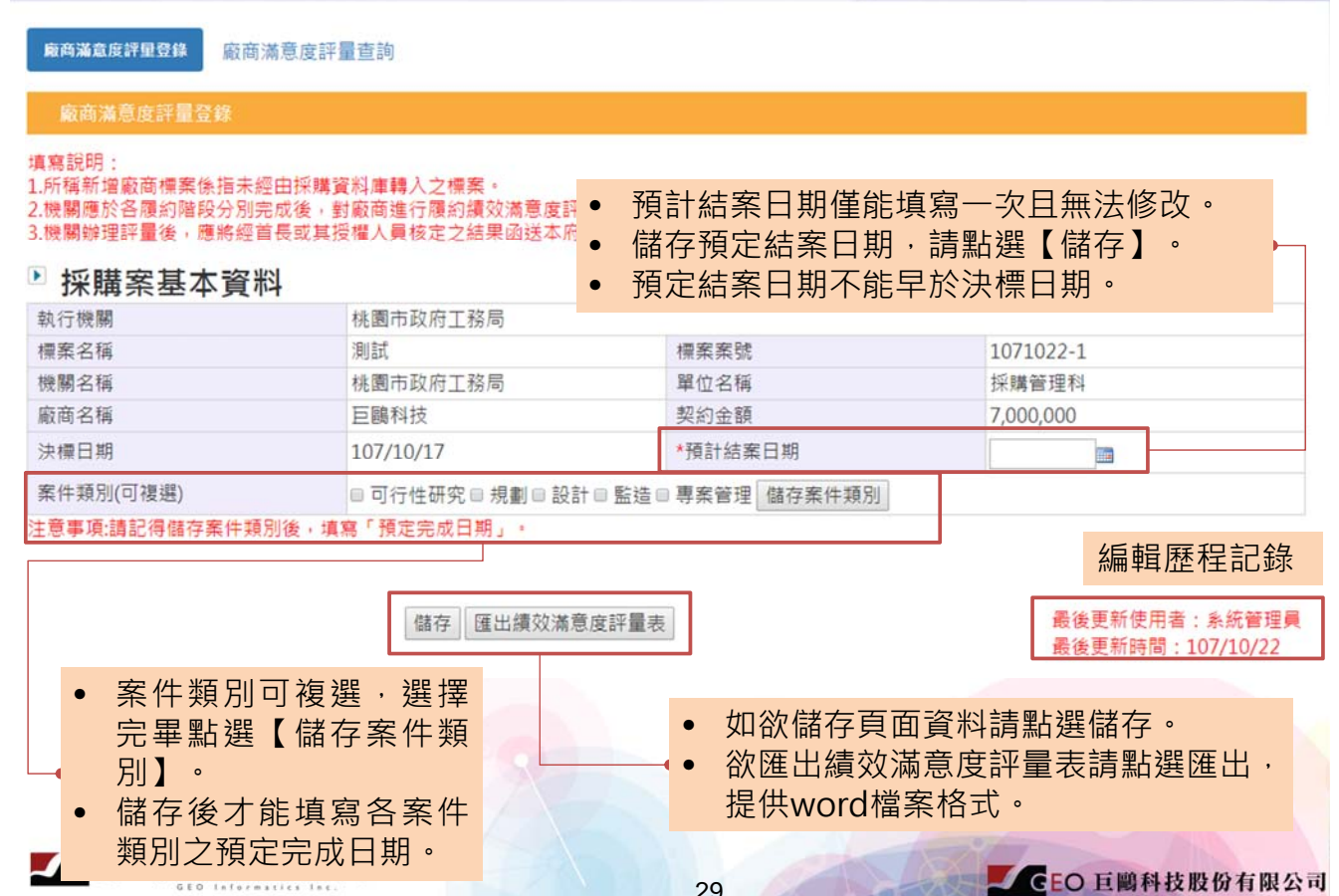

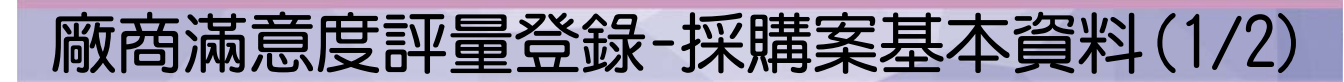

廠商滿意度評量登錄

### 廠商滿意度評量登錄

请查設股

1.所稱新增廠商標案係指未經由採購資料庫轉入之標案。

廠商滿意度評量查詢

### ■ 採購案基本資料

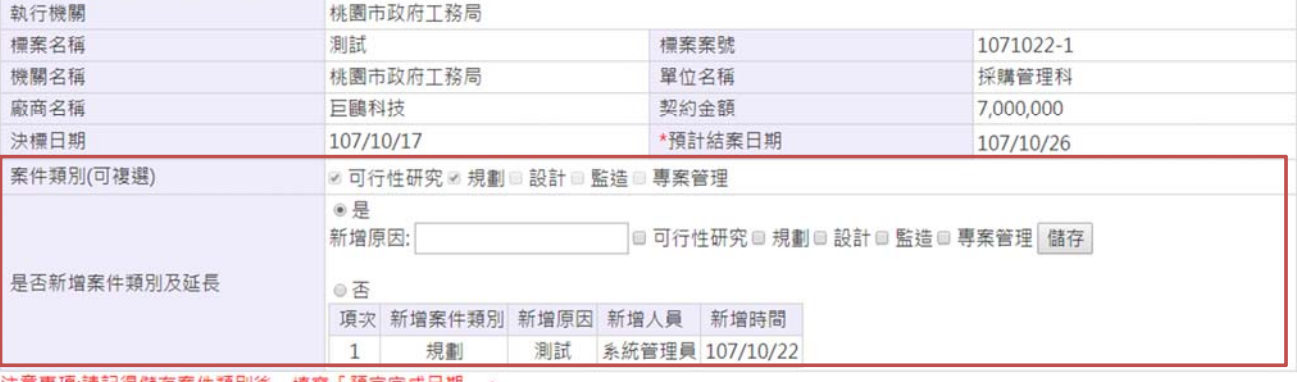

注意事項:請記得儲存案件類別後,填寫「預定完成日期」。

- 當使用者選擇案件類別後,後續如欲再新增案件類別,則可選擇【是否新增 案件類別及延長】,預設為否。
- 呈上,選【是】,即可再新增案件類別;此外,會留下新增記錄。
- 可重複新增同一案件類別。

<sup>1.7.#</sup>哪需公開情報。<br>2.機關應於各履約階段分別完成後,對廠商進行履約續效滿意度評量。各階段履約期限逾一年者,機關應就廠商履約情形,逐年辦理評量。<br>3.機關辦理評量後,應將經首長或其授權人員核定之結果函送本府,且將評量結果登載於本系統。

## 廠商滿意度評量登錄-技術服務廠商履約績效評量(1/3)

### → 當使用者選擇案件類別後,即可針對各案件類別進行績效評量。

规劃(2)

- 提供使用者能重複編輯功能。
- 信存標案基本資料後,請填寫各案件類別之預定(設 計)完成日期【呼應簡報P.20】。
- 各案件類別設定【預定(設計)完成日期】, 將作為發 送提醒信件之依據。

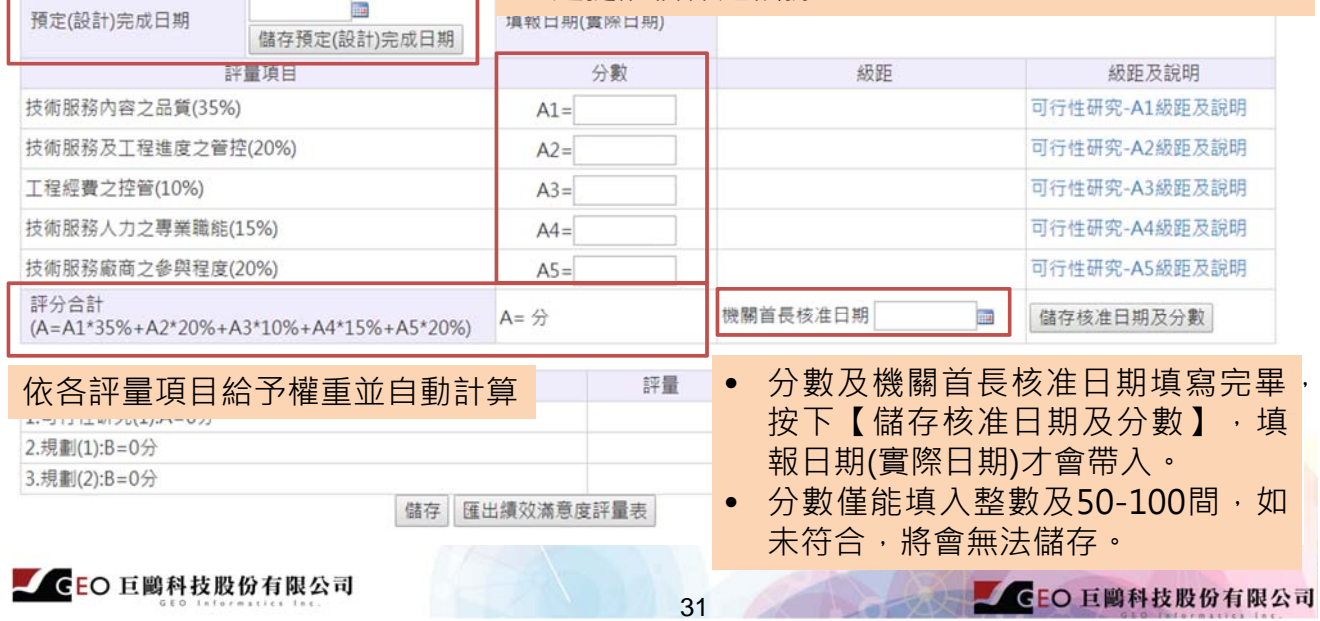

## 提醒信件服務

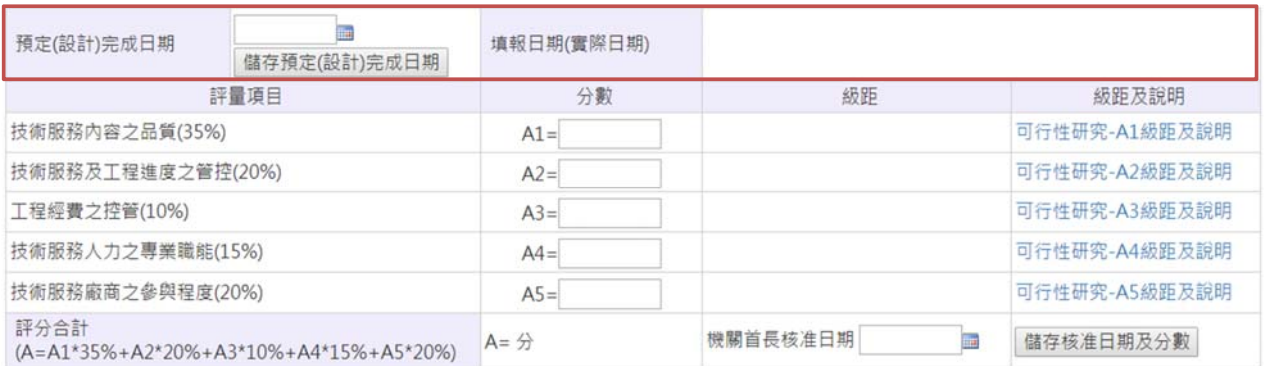

### 重點提醒

▶ 技術服務廠商履約績效評量

可行性研究(1) | 規劃(1)

- **發送對象 標案基本資料之電子信箱** ·
- 預定(設計)完成日期填寫後,使用者如預定(設計)完成日期到期,尚未至 系統填寫案件類別之分數,意即**填報日期(實際日期)尚未有日期**,就會發 一次信件。
- **《發送規則:寄送第一封信件後,如15天內尚未填寫,會再次寄送一次, 直到使用者填寫完畢。**

## 廠商滿意度評量登錄-技術服務廠商履約績效評量(2/3)

### • 依使用者新增案件類別顯示個別頁籤。 • 重複案件類別會以編號區隔,依序1.2.3...。  $\blacktriangleright$ 技術服務廠商履約績效評量 可行性研究(1)  $#B#(7)$ 担当(2) • 級距會按照作業要點自動顯示。 **International** <sub>填報日期(實際日!</sub> ● 級距及說明提供檢視規定(另開視窗)。 預定(設計)完成日期 儲存預定(設計)完成日期 評量項目 分數 級距 級距及說明 技術服務內容之品質(35%) 可行性研究-A1級距及說明  $A1 =$ 技術服務及工程進度之管控(20%)  $A2=$ 可行性研究-A2級距及說明 可行性研究-A3級距及說明 工程經費之控管(10%)  $A3=$ 技術服務人力之專業職能(15%) 可行性研究-A4級距及說明  $A4=$ 技術服務廠商之參與程度(20%) 可行性研究-A5級距及說明  $A5=$ 評分合計  $A = \frac{1}{2}$ 機關首長核准日期 **Im** 儲存核准日期及分數 (A=A1\*35%+A2\*20%+A3\*10%+A4\*15%+A5\*20%) 類別 評量 2頼別以上ウ平均評量 1.可行性研究(1):A=0分 2.規劃(1):B=0分 評等為 3. 規劃(2):B=0分 儲存 匯出績效滿意度評量表 最後更新使用者:系統管理員 最後更新時間: 107/10/22 CEO 巨鷗科技股份有限公司 CEO 巨鷗科技股份有限公司  $22$

廠商滿意度評量登錄-技術服務廠商履約績效評量(3/3)

### ■ 技術服務廠商履約績效評量

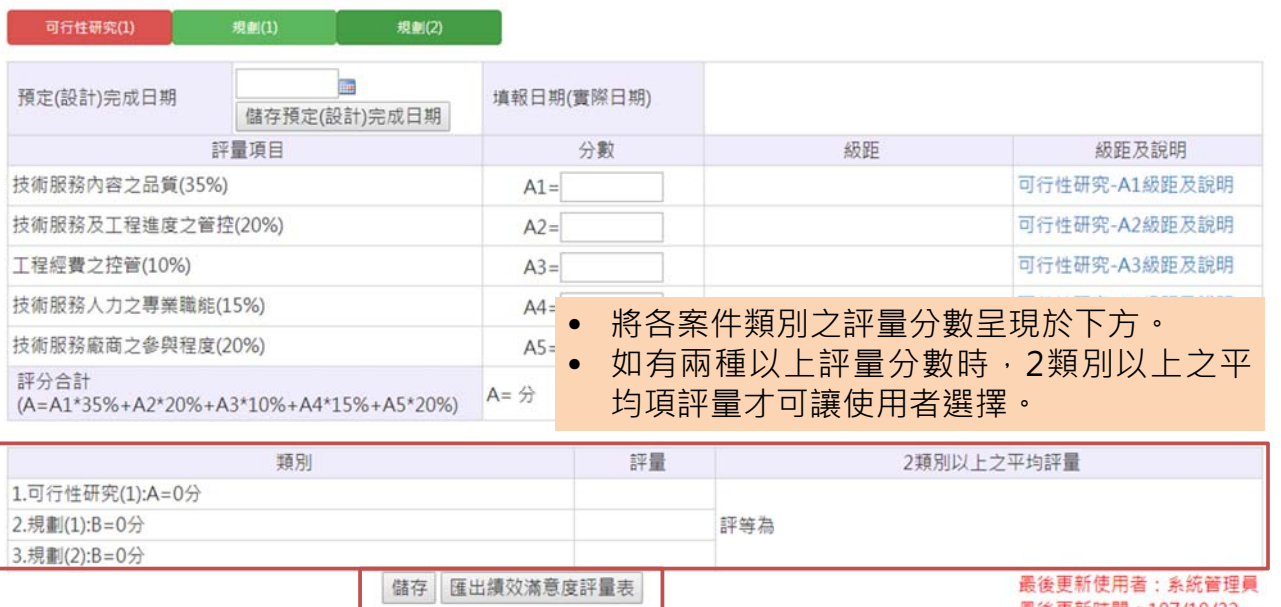

最後更新時間: 107/10/22

- 如欲儲存頁面資料請點選儲存。
- 欲匯出績效滿意度評量表請點選匯出,提供word檔案格式。

CEO 巨鷗科技股份有限公司

## 績效滿意度評量表

ï

### 績效滿意度評量表會將系統上填報內容直接帶入。

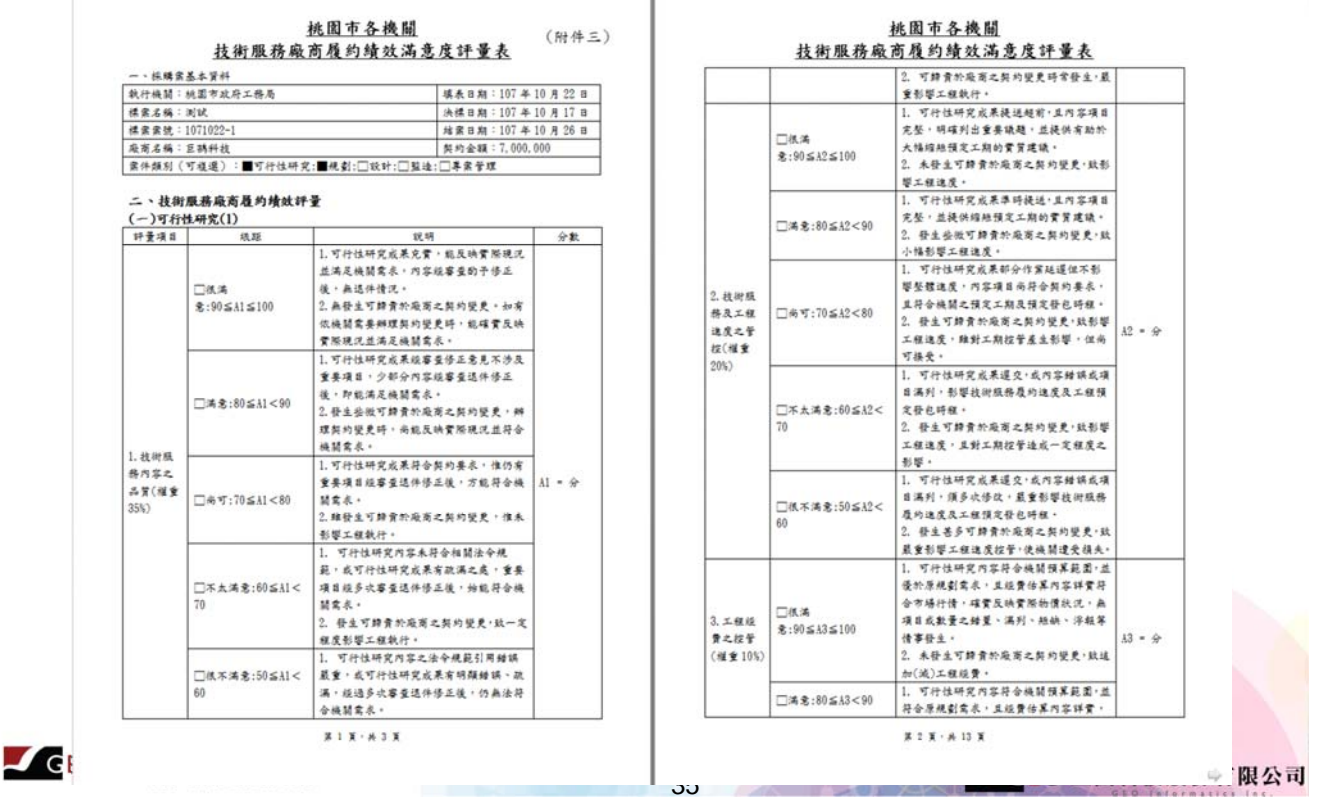

## 廠商滿意度評量查詢

### **应商滿意度評量登録 用商業食品課品者等**

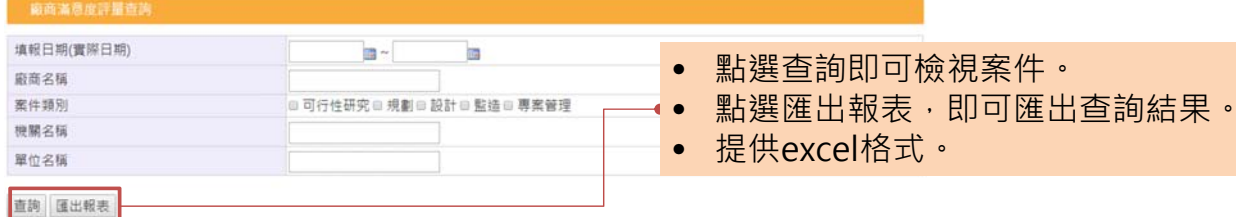

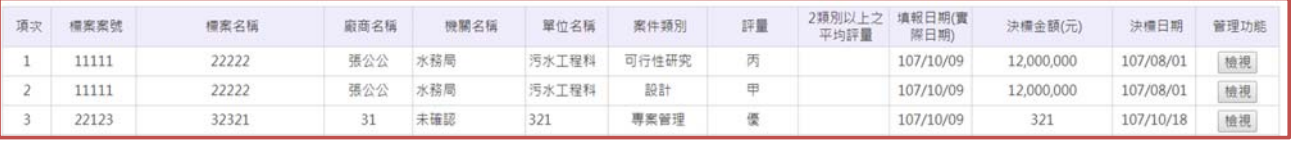

- 當一標案有多筆案件類別時,查詢結果會以多筆呈現。
- 2類別以上之平均評量,如標案無資料則空白顯示。
- 點選【檢視】,使用者即可檢視該案件類別內容。

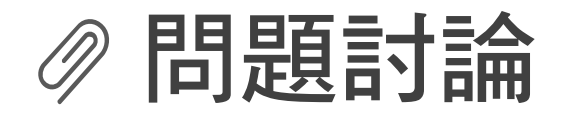

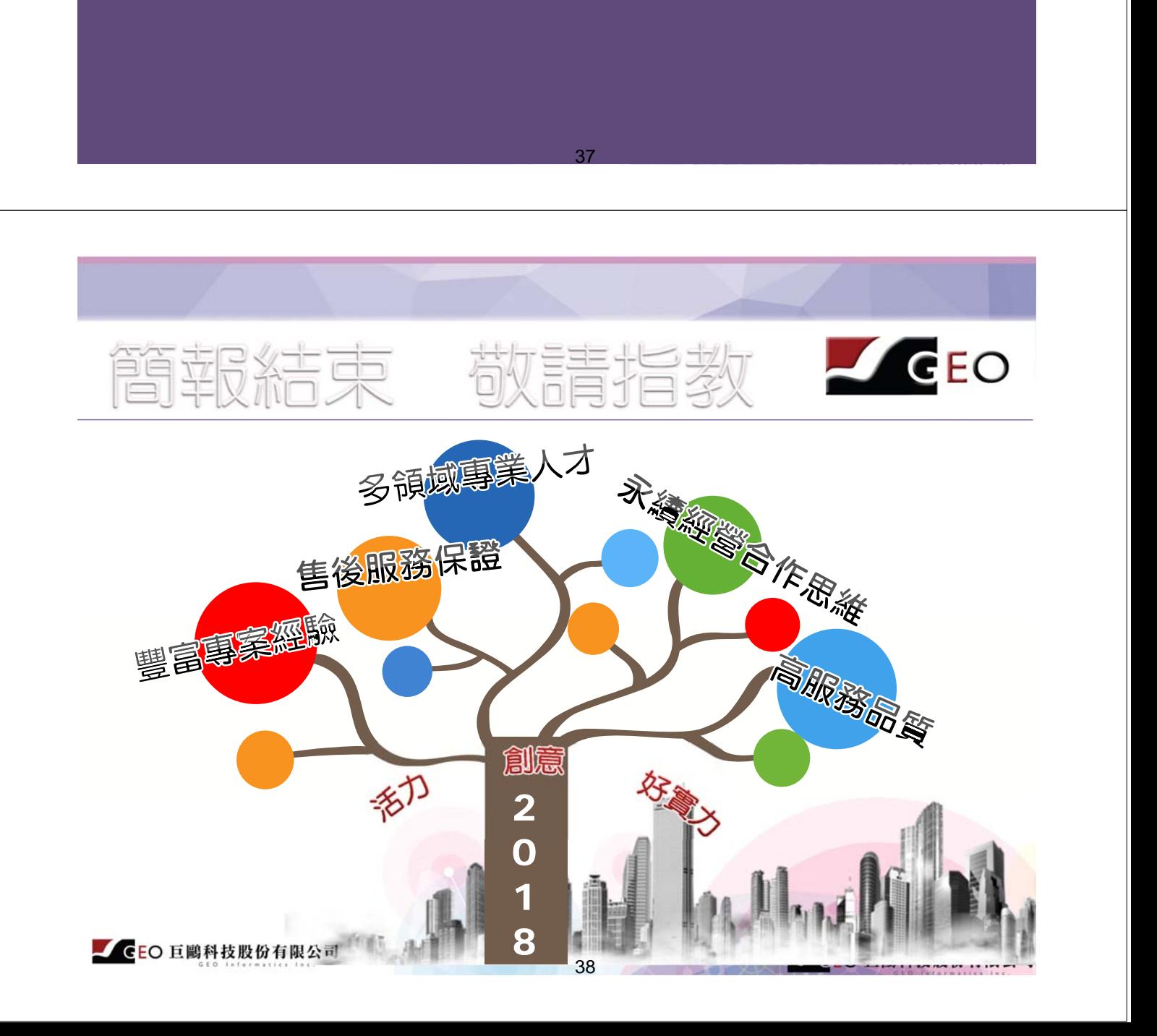